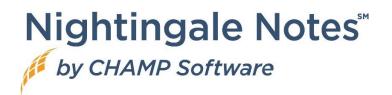

# Default Service Assigned to User

There is a new field in **Setup > Employee > Employee Information** called **Default service**. If this field is filled in with a service, when the user creates a new activity, it will autofill with that service.

This field is also accessible within the **Update employee info > Employee Information** screen, for users that do not have access to the **Setup** menu.

# Extended BMI Growth Charts for Obesity

In December 2022, the Centers for Disease Control and Prevention (CDC) published "Extended BMIfor-age growth charts for very high BMIs." Following the new guidelines, we have adjusted the BMI for Age chart to show 88, 99, 99.9 and 99.99 percentiles.

# Historical Vitals – Disable Fields that are Currently Enabled

In 2018, we updated the **Vitals** screens, and disabled some fields that were no longer needed. To accommodate records that may have values in these fields, we moved them to a **Historical Vitals** pill in **Vitals**. There were a few fields on the screen that were still enabled, while the majority of the fields were read-only. Now the fields are read-only. In addition, we only display the **Historical Vitals** pill when a client activity has one or more of those vitals filled in. And only the filled in values will display.

# Change to Sorting Order in Pathways

It had come to our attention when creating new pathways, agencies were experiencing random ordering of the pathways within a client record as well as within **Setup**. It has always been practice that pathways order themselves within a given Omaha System Problem and Category and has not changed. Interventions are now alphabetized within a given Problem and Category. Your guides will, however, remain in whatever order you place them within a given Problem/Category/Intervention.

# Minnesota IHVE Users Only – "No Change in Residence" Option

### New Question at Bottom of Primary Caregiver Intake Form > Demographic Pill

For existing forms, the question is skipped.

**Release Notes** 

For new visits, it is also skipped until the 6 month demographic update is due, when it becomes required.

When the 6 month update is due, the most existing answer (on or before the current visit date) for each demographic question is copied forward.

When the 6 month update is not due, then the form continues to populate "not asked at this visit" as before.

# Gold Package Customers Only – Updates to Custom Forms Feature

## In Setup > Custom Forms: Distributing Custom Forms via QR Code

Custom forms can be distributed using a QR code. There is a new column in the Custom Forms list screen that contains QR codes. Click on the View QR code link, which will open up a popup box with a QR code. This is a permanent QR code that can be scanned directly from Nightingale Notes, or the image can be downloaded to distribute at the agency's discretion.

For example, you could download the QR Code image and then print it to on to a card that could be available at the front desk for a client to scan, which would then put the form on their device for them to fill out.

## In Manage Custom Forms: New Pills

Previously, the **Manage Custom Forms** screen is where you would create new clients from forms, confirm matches and reconcile those forms. There are now two separate pills – described below – that perform different functions.

### Inbox

Confirming client:

If you confirm the client, the client information will stay in the **Inbox** pill until you refresh or leave the screen.

Reconciling data:

When reconciling data, if the data from the **Demographic** or **Subscriber** blocks is different from what was previously entered, you can choose to update the data by selecting **Use this value** or leave the data as it is in the field. If there is nothing to reconcile, click **Save And Finish Reconciling** button.

It will then update the client record with the new data when the form is saved.

Viewing a client form:

You can view the custom form data for a client by clicking on the **View form** icon in the **Options** column.

#### Processed Forms

Once you confirm the form or create a new client, and you are done reconciling, you will be able to view the client and form information for seven days. On this screen, you can view the client form in the **Options** column, and you can also go to the client's record by clicking on the **Client details** button.

## Subscriber Info Changes

When a form is created that has a **Subscriber** block, when reconciling the data in the form, if a client has filled in different subscriber information than what is listed in the Subscribers screen, it can be saved as a new subscriber.

Existing subscribers can also be inactivated by clicking on the "X."